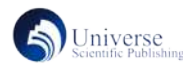

# NuCON 软件下报表服务及打印功能的配置研究

# 陈长星

国核自仪系统工程有限公司 电站控制中心

摘 要:报表服务对于自动化系统整个流程有着特殊的意义,它不仅是组态功能实现的具体表象更是流程处理过程 中问题追踪的重要手段。特别是对于服务于核电系统的 NuCON 软件而言,报表打印功能更是至关重要的,它的触 角遍布于整个仪控系统,实时地追踪整个核电仪控参数的运行结果。本文主要介绍如何在 NuCON 系统中进行报表 服务及打印配置,以此直观地了解到系统中组态数据是怎么变成报表的。 关键词:电气自动化;报表打印;NuCON

# **Research on the configuration of report service and printing function under NuCON software**

# Changxing Chen

(Plant Control Center, State Nuclear Power Automation System Engineering Company)

Abstract: Report service has a special significance for the whole process of the automation system. It is not only the concrete representation of configuration function realization but also an important means of problem tracking in the process of process processing. Especially for NuCON software which serves nuclear power systems, the function of report printing is of great importance. Its antennae are all over the whole instrument control system to track the operation results of the whole nuclear electric instrument control parameters in real-time. This paper mainly introduces how to conduct report service and print configuration in the NuCON system to intuitively understand how the configuration data in the system is turned into reports. Keywords: Electrical automation; Report printing; NuCON

### 1. 引言

NuCON 由国核自仪系统工程有限公司自主研发, 面向核电站等高端控制领域开发的控制系统,借鉴国内 外现有技术和经验,是功能完善、集数据采集、过程控 制、信息管理于一体的先进过程控制系统 [1]。在自动控 制系统中,数据报表的打印输出是一个比较重要的功能 [2]。中该系统下存在三个软件 ReportConfig、ReportServer 以及 ReportViewer 用来配置报表,其中 ReportConfig 是 在里面进行数据的添加和配置,即需要在报表中显示的 组态点要在该软件中配置好。ReportServer 是整个报表 的服务软件,要运行 NuCON 报表必须先要开启这个软 件,同时在该软件中可以设置自动保存和自动打印报表 功能。ReportViewer 是一个报表显示软件, 就是在报表 配置完整以后用来显示和打印配置好的组态点的报表。

### 2. 数据库配置及生成

首先需安装 Office2016 专业增强版,并且激活该 Office 软件,查看是否安装 MS Access2016 数据库。其次 如果安装报表服务器的上位机是 Service2016 的,还必须 安装好 Edge for Service2016,报表的打印需要用到 Edge 浏览器才能正确显示。最后在非 C 盘的盘符中新建文件 夹并命名为 ReportData, 在此文件夹新建 Access 文件,

另存为 Access 2002-2003 数据库 (\*mdb 格式, HSR186 服务器中, 数据库命名为 ReportServer1, HSR187 服务 器中,数据库命名为 ReportServer2)。

打 开 windows 搜 索 框, 搜 寻 ODBC 数 据 管 理 程 序 (32 位),打开后新建数据源,选择 Microsoft Access Driver(\*.mdb),点击【完成】按钮。然后依样图 1 中写 入相关信息,点击【高级】按钮,打开设置高级选项, 设置任意登录名称和密码后确认。点击【选择】按钮, 选择上面新建的 Access 数据库 ReportServer1,点击【确 定】按钮。

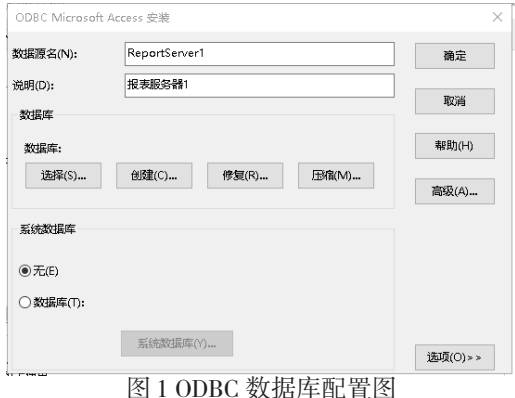

## 3.NuCON 软件中报表配置

3.1 公共信息配置

在 NuCON 系统控制台中,点选系统配置工具,打 开公共信息配置界面选择报表服务器。在该界面中填 入报表服务器的 IP 地址,186 服务器中填入的 server1 地 址 是 192.168.103.186、192.168.104.186, server2 地 址 是 192.168.103.187、192.168.104.187。187 服 务 器 相 反,server1 地 址 是 192.168.103.187、192.168.104.187, server2 地 址 是 192.168.103.186、192.168.104.186。IP 设 置以后点击保存按钮,然后右击公共信息配置下装系统 配置,下装到本地即可应用本地修改。

3.2 报表配置启动

在 NuCON 系统控制台中,点选系统配置工具,选 中本机 MMI 站下的"基本信息配置"节点, 在界面中 勾选"报表服务器",点击【保存当前配置】按钮后, 点击报表服务器后的【设置】按钮启动报表配置。

3.2.1 报表服务器配置

报表配置启动后,显示报表配置工具界面,包含显 示该工具所在 MMI 的标题栏,显示各种报表配置的节 点框以及右方编辑报表配置的主窗口。

3.2.2 数据源配置

打开数据源配置界面,填入相应数据。数据源名: 即新增数据库时设置的对应数据源名。用户名:新增数 据库时高级中设置的登录名称。密码:新增数据库时高 级中设置的密码。服务器名:根据当前登录的报表服务 器的名称填写。数据库名:填写数据源说明即可。服务 器节点号:系统配置中定义 MMI 站为报表服务器的节 点号。报表保存目录:报表服务启动后勾选"自动保存", 采集的各种报表将自动保存在该目录,该目录即当初新 建的 ReportData 文件夹。

用户输入数据源配置信息后,点击【保存配置】按 钮后,会生成一个 ReportConfig.xml 配置文件,报表配置 中设置的所有信息都会保存在该 xml 文件中。

3.2.3 报表模板配置

用户在可以在这里增加模板,该界面可以创建两种 报表模板一种是 RTP 模板和 SRM 模板,其中 RTP 模板 为周期性报表包含日报、周报和月报,SRM 报表为核应 用程序中监督要求监视的报表显示。

3.2.3.1 建立 RTP 模板

用户在增加模板中选中 RTP 模板, 然后填写新建 的报表模板名称,勾选打印设置和保存设置。重新回到 报表模板配置点开加号后就能看到新建的周期性报表 xlsm,左键单击打开后就可以进行配置了。

标签点名可以设置名称。采样统计可以设置统计起 点瞬时值(ActualStart)、终点瞬时值(ActualEnd)、 平均值(Avg)、最大值(Max)、最小值(Min)、积 分值(Sum)、开关量状态为 0 的时间(ResetSec)、 开关量状态为 1 的时间(SetSec)、开关量跳变次数

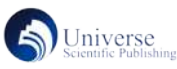

(ToggleCnt)、开关量复位次数(ResetCnt)、开关量 置位次数(SetCnt)的采集点。起始时间偏移可以设置 单位为小时、天、月、年的时间数,相对于当前报表 的起始时间。二次统计可以设置已统计数据的平均值 (Avg)、最大值(Max)、最小值(Min)、积分值(Sum)。

在 EXCEL 的 A1 格中,写入说明文字如:报表类型。 在 B1 格中写入报表的类型,值可以是 day 代表日报。 在生成报表以后,A1 和 B1 格都将清空,用户看到的报 表这两格将是空的。其余所有的配置都必须放在一对"[]" 中,不是"[]"中的内容及未知的格式均认为是说明文字, 生成报表时不作改变。"[]"必须是英文半角的格式。

格式 1: [time], 它说明此格中要存放一个时间, 就 是生成当前报表的起始时间。

格式 2:[hour,4] 它说明此格中要放入一个小时数 值,其中 Hour 是指小时,4 是偏移的小时数,取值范围 1-24,单位是小时,相对于当前报表的起始时间。也可 以是 [day,2], 表示是此格中要放入一个天的数值。2 是指 偏移的天数,单位是天,全部相对于当前报表的起始时 间。

格式 3: [AVG\_test01,AVG,1H,3H,24,0] 它 说 明 此 格 中要放入一个统计,其中 AVG\_test01 是指字段名 ( 此字 段名在报表收集程序中需要有定义,否则没有数据,不 填入任何内容)。AVG 表明它是要一个平均值, 也可以 是 MAX( 最大值 )、MIN( 最小值 )、SUM( 积分值 )。AVG 后面可以加上数字 0、1、2、3,表示数据的格式,如 AVG0 表示单位不变 ( 原来是秒, 现在还是秒 ), AVG1 表示以分为单位 ( 原来的值要除以 60), AVG 2 表示小时 为单位 ( 原来的值要除以 3600), AVG 3 表示格式是"XX 小时 XX 分 XX 秒", 如果 AVG(或 MAX 等) 后面没有数字, 表示默认的值 0,单位不做变化。第三项的 1 表示时间 偏移,单位是小时,它是一个正值,相对于当前报表的 起始时间。第四项的 1H 表示时间宽度,表示 1 个小时 为一统计段,它是一个正值;当统计的时间宽度是 1 个 小时,总共只有一个数据,因此不管是平均值、最大值、 最小值、累积值,统计结果都是这一个数据的实际值。 第五项 24 是此统计的次数,统计的结果分别往下面的 格子中填。共填 24 个 ( 包括当前格子 )。

### 3.2.3.2 建立 SRM 模板

同样新建模板点选 SRM 模板,填写模板名称, 就可 以创建一个 SRM 报表。

打开 SRM 模板的 xlsm 并编辑, 在该模板中, 用户 可根据需要来填入用到的点。其中【参数】适用模式】要 求值】【注】【签名/日期】【监督要求】列都是静态文本, 根据实际需要填写即可。

第二列【实际值】,该列需要用到宏,双击单元格, 出来一个宏显示。其中标签点名是该点需要的点名,采 样统计为这个单元格可以填的点类型,有8种类型,其 中适用条件列数字量和满足条件列数字量是作为适用条

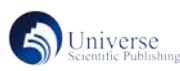

件与否以及满足 / 不满足列使用的,所以实际值列只有 6 种类型可以选择。选择不同类型所显示的值就是不一 样的,如选择数字量当前值、置位描述(CurD),在打 印时就会在该单元格显示该数字量的当前值、置位描述 (其他类型以此类推)。

第四列【适用条件与否】列是宏显示,采样统计选 择适用条件数字量(CurCon),写上标签点名后如果该 点实时值为 1 则显示适用,如果该实时值为 0 则显示不 适用。

第六列【满足 / 不满足】列也是宏显示, 里面需要 填两个点分别是标签点和条件点,条件点为适用条件与 否的点,如果条件点为 1 即适用时如果标签点实时值为 1 则为满足, 如果标签点实时值为 0 则为不满足。如果 条件点为 0 即不适用时, 则无论标签点是 0 还是 1, 这 个单元格都是会显示 NA。

3.2.3.3 事件型报表配置

事件型报表是指实际生产中经常需要根据某个变量 (或事件)对数据进行提取并做出统计的报表 [3]。此处 设置的组态点当达到设置的点值时,数字量为 0 或 1, 模拟量为具体设置的某个数值,就会在报表中读取到该 事件,会实时显示达到设置限值的时间。

 具体设置为在事件型报表配置界面点击增加点, 填入标签点名,若是数字量点,事件类型选择 D,在值 设置中填入需要的值 0 或 1。若是模拟量点,事件类型 选择 AH 或者 AL(AH 表示模拟量高值,AL 表示模拟 量低值),在值设置中填入需要的值即可。

3.2.3.4 触发型报表配置

 触发型报表指的是在表中设置一个标签点达到某个 设定值(该标签点必须为数字量),会触发与它相关联 的所有点并且会显示这些点的值。

 具体设置为在触发型报表配置界面点击增加表, 填入表名和触发标签点名(该标签点必须为数字量), 并且设置这个标签点是 0 或 1 触发。建好表后, 点击下 面增加采集点,这些采集点就是表中的标签点触发的点, 这些点根据需要可以建多个。

### 4. 报表打印功能配置

报表配置好后,回到系统配置界面,点选报表服务 器的 MMI,点保存后下装,勾选报表配置文件,配置好 的文件下装到本地 MMI 数据库中。打开 NuCON 文件夹 中的 ReportServer 软件, 依需求选择启动自动保存和自 动打印功能,打开 NuCON 文件夹中的 ReportViewer 软件, 点击左上角工具栏中的文件选项,点击报表生成,点击 任意报表,点击设置,选择需要的起始日期后点击确定, 在 ReportViewer 中就会跳转出选择的报表组态点的情况。 点击打印预览,可以看到打印预览中报表显示的样子, 与报表生成界面对比调整一致后点击打印,选择打印方 式就可以正常地打印报表了。

#### 5. 结论

本文详细论述了 NuCON 软件中报表服务器的配置, 指导报表配置人员及相关责任人更好地理解和运用报表 服务,以此使得报表服务能够更有效地运用于核电产业. 为核电站的正常运作保驾护航。

## 参考文献:

[1] 黄洁晨 . 基于 DCS 的汽机房本体通风系统的控制 策略的研究 [J]. 工业控制计算机 ,2020(10):26-27.

[2] 鄢召民 .Excel 软件在工程数据报表中的应用 [J]. 电子技术及信息科学 ,2009(10):559-561.

[3] 陈新兵 , 刘菊 , 孟志强 , 唐雄民 .MCGS 组态环境 下的事件型统计报表 [J]. 仪器仪表用户 ,2005(4):78-80.